## 【**Gmail** アカウント ログイン方法】

- 1.スマートフォンに「Gmail」のアプリをインストールする (Android の場合は最初からインストールされていると思います)
- 2.「Gmail」のアイコンをタップして起動する

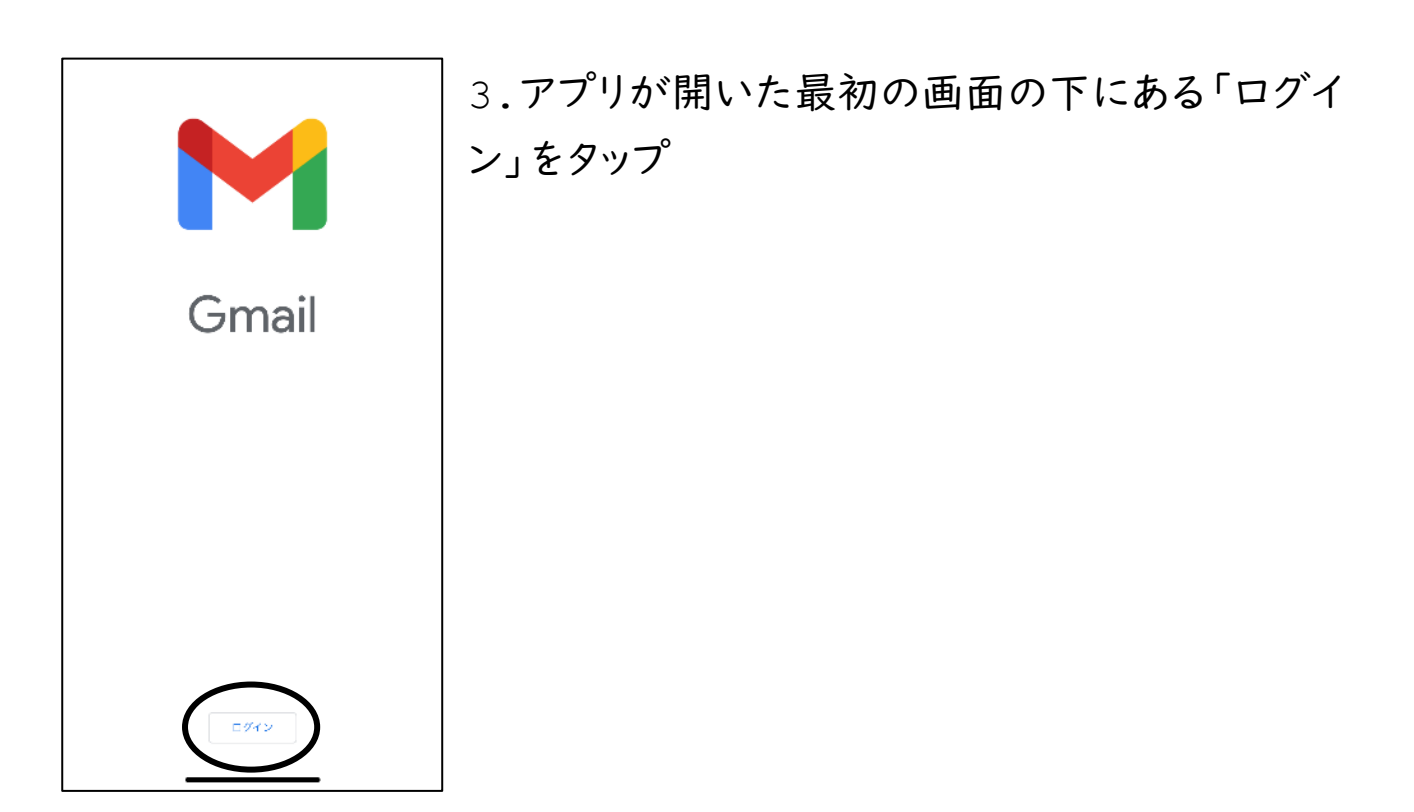

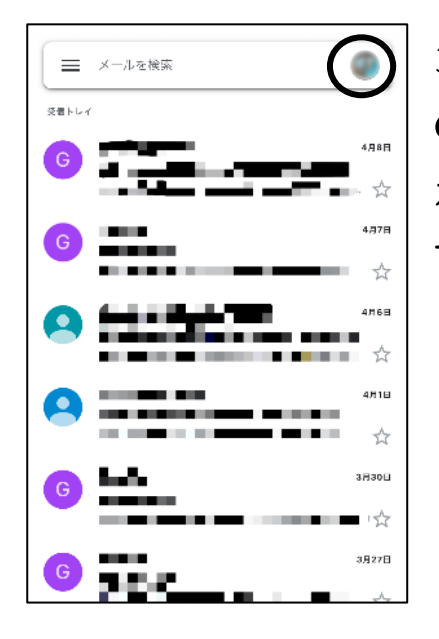

3-1.「Gmail」のアプリを開いたとき、すでに他 のアカウントでログインされている場合は、そのア カウントの受信 box が開くので、画面右上にある アイコンをタップする

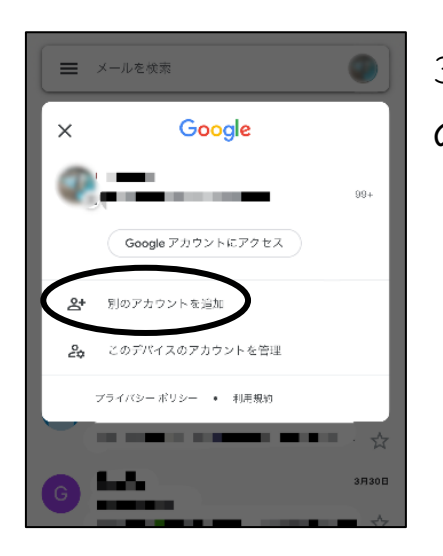

3-2.アイコンをタップすると右のような画面になる ので「別のアカウントを追加」をタップ

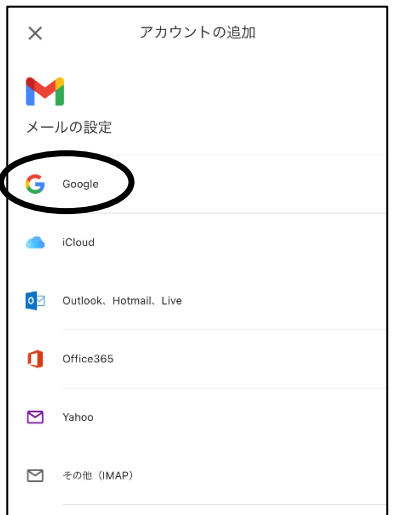

4. メールの設定という画面が出るので、 「Google」をタップ

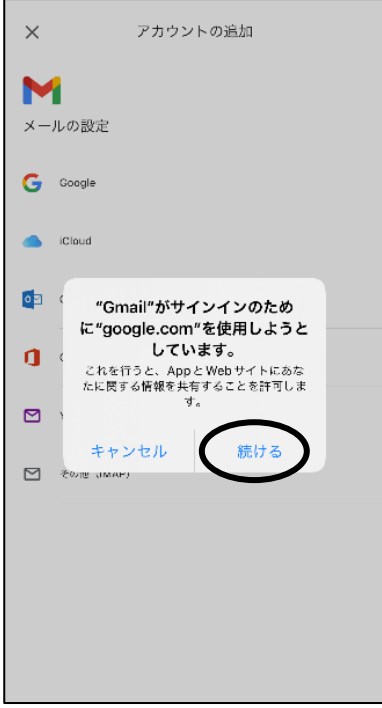

5.サインインの確認画面が出るので「続ける」を タップ

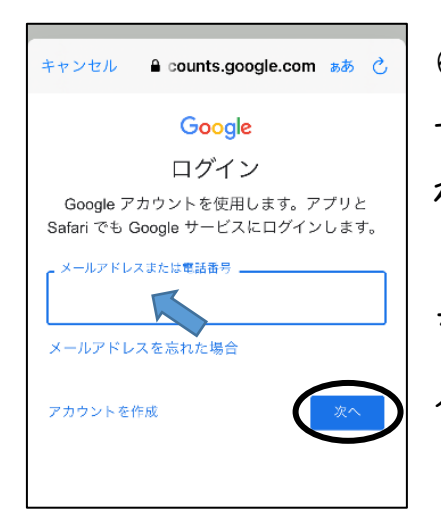

6.ログイン画面で「メールアドレスまたは電話番 号」を入力する枠が出てくるので、学校より配布さ れた用紙に書かれたメールアドレス  $(120-p-s39****e.e.$ osakamanabi.jp) を入力する 入力出来たら「次へ」をタップ

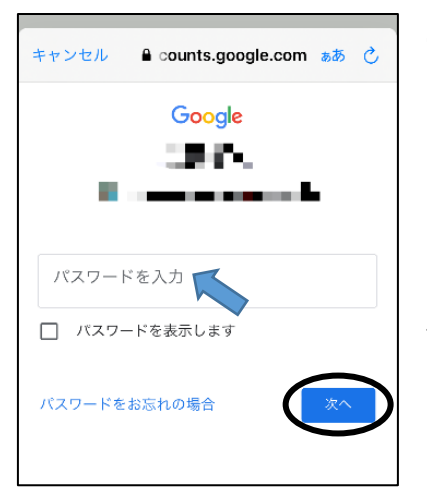

7. 正しくメールアドレスが入力出来たら次の画面 にメールアドレスが表示され、パスワード入力画面 になるので、配布された用紙に書かれたパスワー ドを入力する 入力出来たら「次へ」をタップ

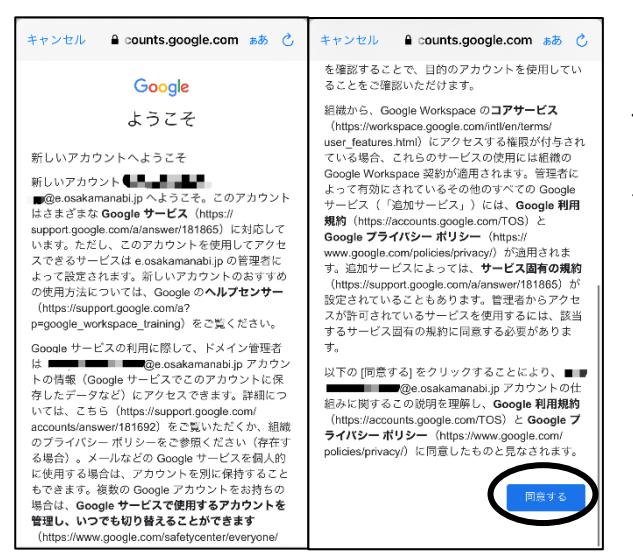

8.すべて正しく入力出来たら「ようこ そ」という画面が出ます。一番下まで スクロールすると「同意する」というボ タンが出てくるのでタップ

9."e.osakamanabi.jp"のメールアカウントの受信 box 画面に戻れ ばログイン完了です。ありがとうございました!